## **Proper ENPS 8 PKG Scripting for BDJ 464/664**

All scripts must be written in ENPS. No Exceptions.

## **Getting Started**

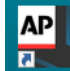

- Open ENPS 8 by clicking on the ENPS Client icon on your desktop.
- Click the  $\frac{1}{n}$  icon at the bottom of the screen.
- Click on the dropdown triangle next to NEWH-ENPS1 and find your class hold folder, i.e. "HOLD 464 or 664-(your

section number)" Click on that folder and drag it down next to the

- Click on the  $\frac{1}{1}$  icon. Click on the folder with your name on it and drag it down next to the
- Your class and personal folders are now accessible from the bottom of the screen.
- Right click on your personal folder icon  $\rightarrow$  Personal Settings  $\rightarrow$  Minutes between automatic backups of stories: 1. Apply, Save.

## **Writing a New Script**

- Open a new script by going to the top left and clicking on the  $\sim$  drop down icon.
- Select New Story
- Open the dropdown triangle on NEWH-ENPS1 and navigate to and highlight your class script folder, i.e. "HOLD 464 or 664-(your section number)"
- Name your story in the Title box: your last name package name date
- Use Template: Blank Story
- OK
- Shift + F3 to insert anchor intro scripting
- Shift + F9 to insert reporter intro and Take PKG scripting
- Shift + F10 to insert package scripting.
	- o Remember, this macro is only a basic outline. You will need to make changes to reflect the actual order of the elements in your story. Copy and paste or cut to make changes.
- Shift + F3 to insert reporter tag scripting
- Shift + F3 to insert anchor tag scripting
- Write your script
	- To save your script, click on the drop down icon, Save.

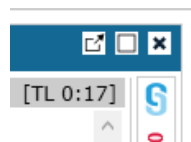

- To close your script: click on the X in the top right of the script window  $\Box$   $\Box$   $\Box$ ; this is not the same as the X in the top right of the ENPS 8 window.
- To re-open a script, find it in the folder where you saved it and double click on the slug.

## **Printing/Exporting to PDF**

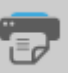

- To print, right click on the printer icon on the bottom left, select print set up
	- o Select printer (the one in the room where you are)
	- o Rundown Options
		- **Producer Rundown**
	- o Story Options:
		- **ANCHOR SCRIPT**
		- Check the box: Show MOS commands as thumbnails
		- **Single spaced**
	- o Page Orientation
		- **Use reporter layout orientation**
	- o Number of Columns
		- **1 Column**
		- Check the box: Preview
		- Check the box: Save as personal defaults
	- o Save
	- o From your class hold folder, drag the slug down to the printer icon
	- o Click Print
- To save a PDF copy of the script in your external hard drive projects folder that you will upload to Blackboard
	- o From your class hold folder, drag the slug down to the printer icon
	- o Current Printer
		- Adobe PDF
	- o Print Options
		- **NorthAmerica Letter**
	- o Story Options:
		- **-** Anchor Script
		- Check the box: Show MOS commands as thumbnails
		- **-** Line Spacing: Single Spaced
	- o Page Orientation
		- **Use reporter layout orientation**
	- o Number of Columns
		- **1 Column**
	- o Click Print
	- o Wait a few seconds for the Save navigation window to appear
	- o Navigate to your external hard drive
	- o File name: Re-name the document
	- o Save as type: PDF files
	- o Save

 $\circ$  To delete a script, click on the slug and drag it to the garbage icon  $\blacksquare$ , bottom left